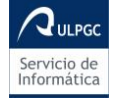

# Instalación de Panda Endpoint Protection Plus

Introducción

El Servicio de Informática de la ULPGC proporciona a sus usuarios el software Panda Endpoint Protection Plus como solución antivirus para usuarios de plataformas Windows.

Este documento es una breve guía de los pasos a seguir para realizar la instalación de dicho software.

## Instalación del software

#### Paso 1. Descarga

Para descargar el software, hay que entrar en "Mi ULPGC" y dirigirse al apartado "Mi Software". En dicho apartado existe una sección denominada "Seguridad", desde donde se puede descargar el software "Panda Antivirus"

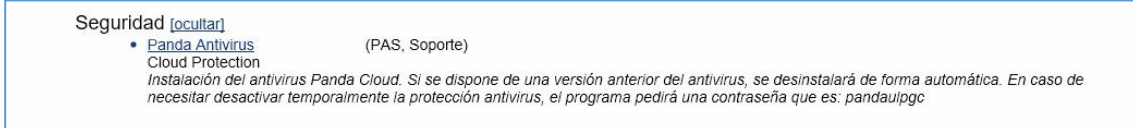

### Paso 2. Inicio de la instalación

La descarga anterior habrá descargado un archivo con nombre "WAAgent.msi" en nuestro equipo. Para iniciar el proceso de instalación, bastará con hacer clic dos veces sobre el archivo.

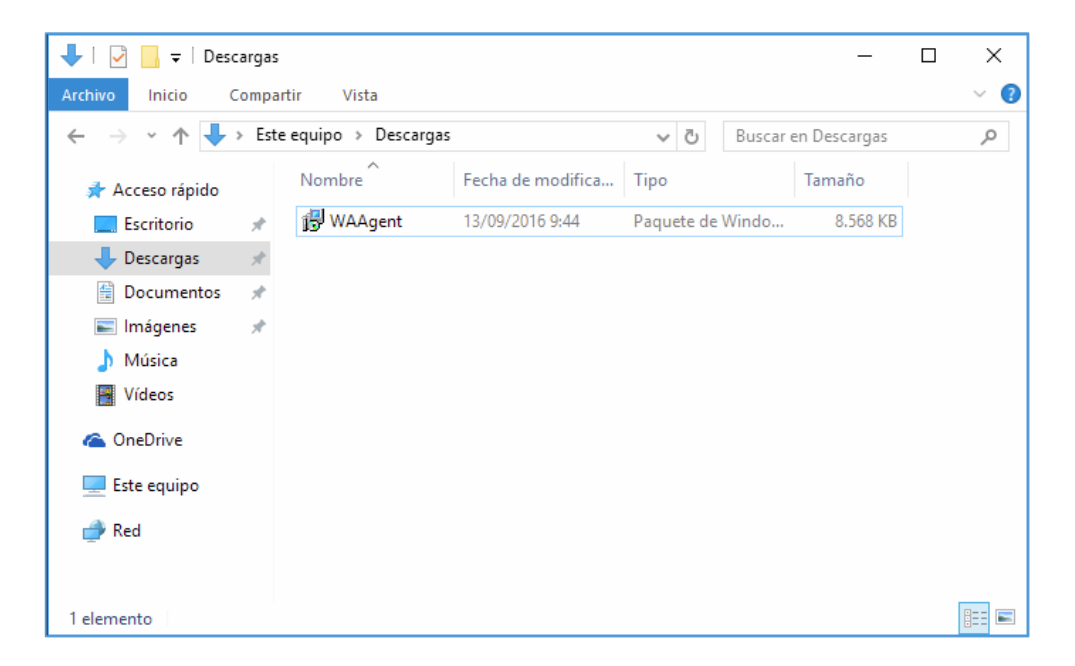

Tras realizar esta acción, se nos mostrará la siguiente ventana, donde le daremos a "Siguiente" para continuar el proceso de instalación del agente.

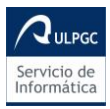

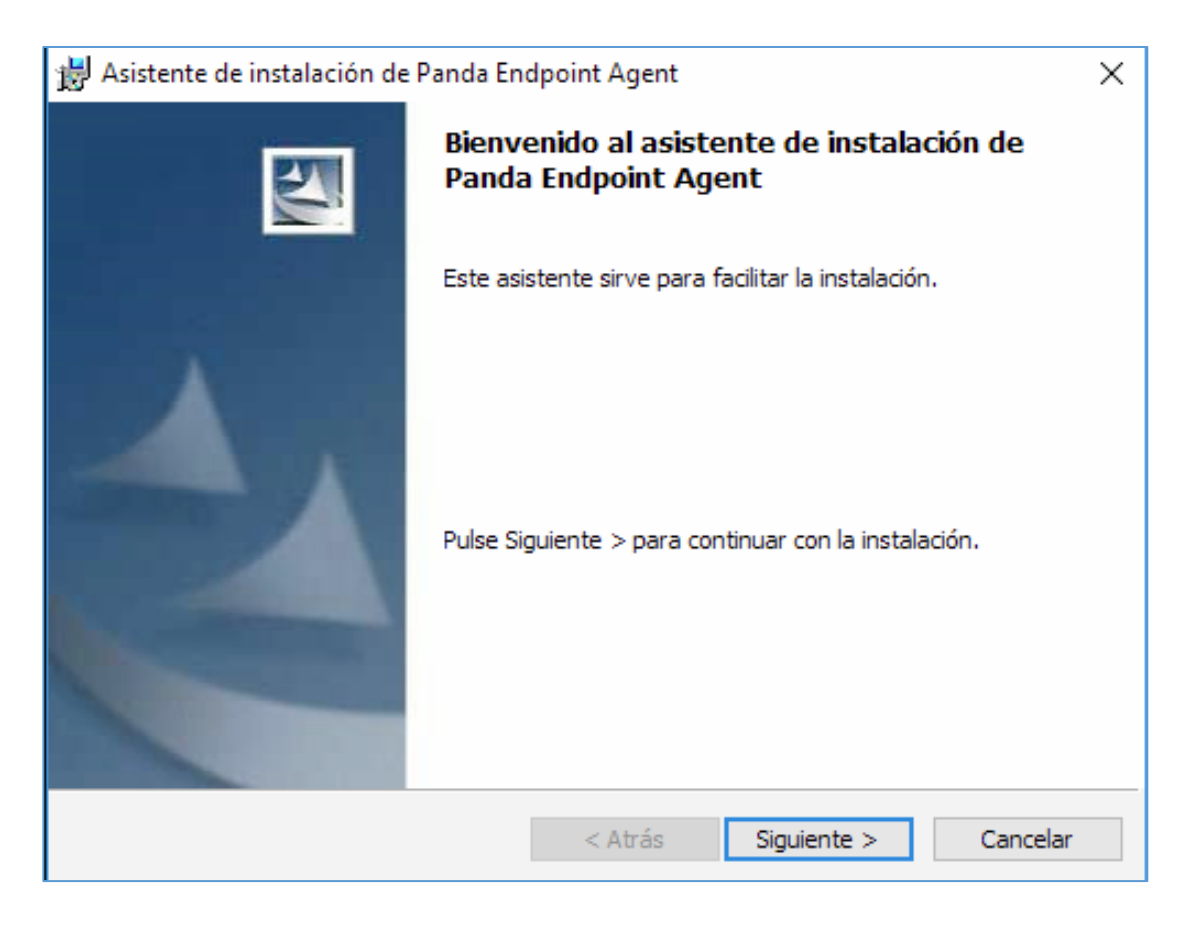

Al terminar la instalación del agente saldrá este mensaje:

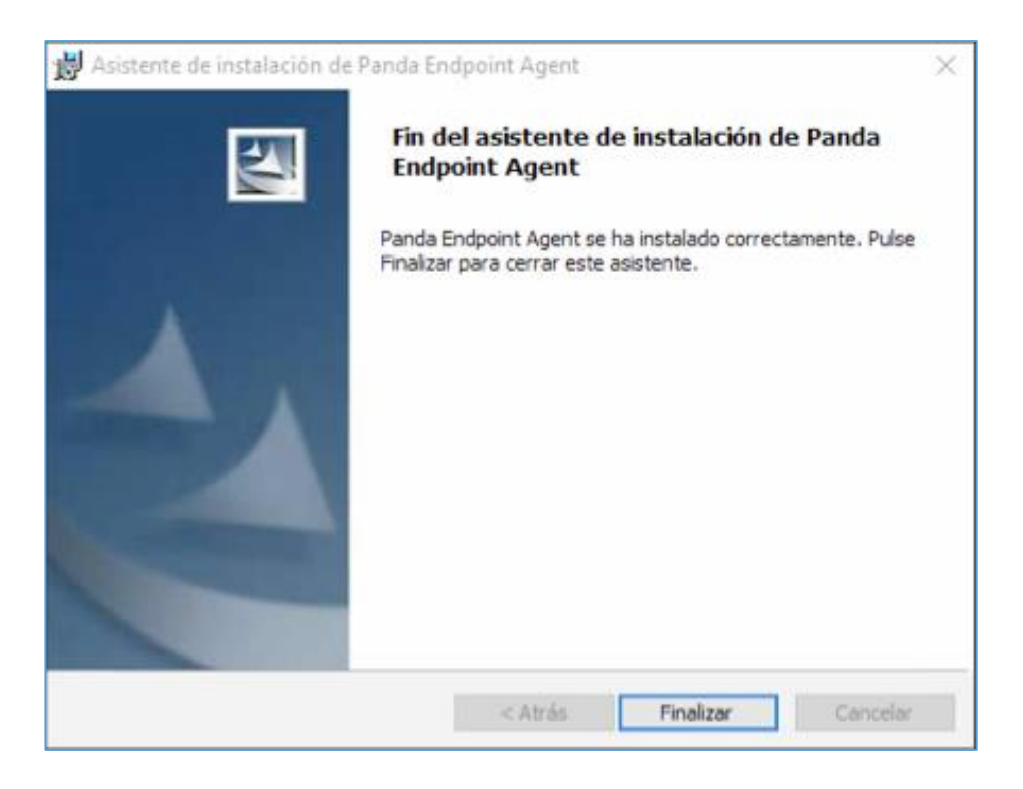

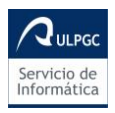

Instalación de Panda Endpoint Protection Plus

Paso 3. Continuación de la instalación de forma automática

Tras el proceso de instalación del agente, aparecerá un icono en la barra de tareas indicando que está en proceso de descarga del software del antivirus:

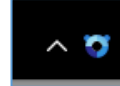

Si hacemos clic sobre el icono, nos mostrará información del progreso de la instalación:

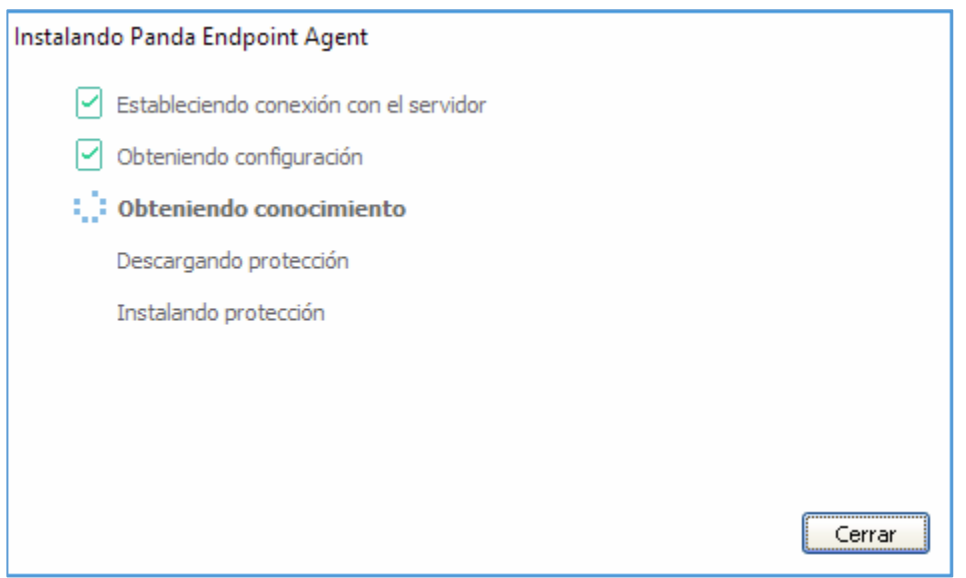

En el caso de que ya tuviéramos instalado otro antivirus, aparecerá un paso adicional para la desinstalación automatizada del mismo:

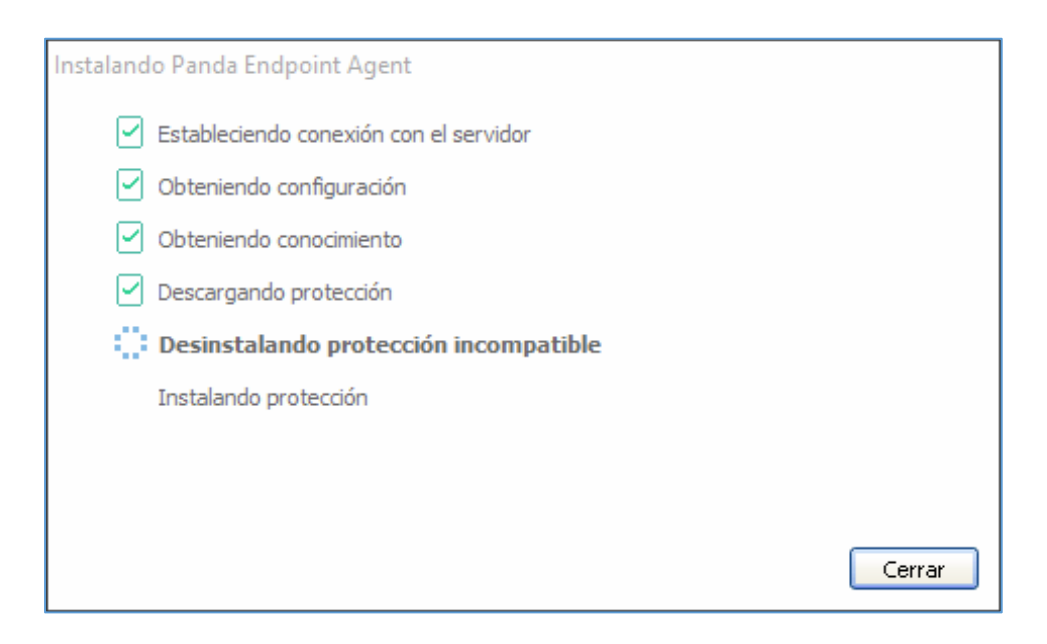

**En este último caso, el agente permanecerá desinstalando el antivirus anterior pero no mostrará ningún tipo de mensaje durante el proceso. Se recomienda no realizar ninguna tarea ni apagar el equipo.**

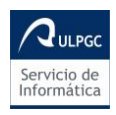

Instalación de Panda Endpoint Protection Plus

Paso 4. Finalización de la instalación

Al terminar se nos mostrará la siguiente información:

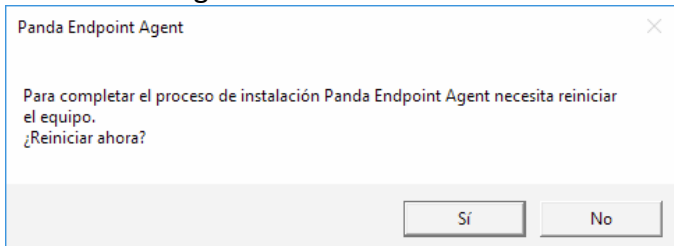

Tras el reinicio, se continuará con la instalación del antivirus:

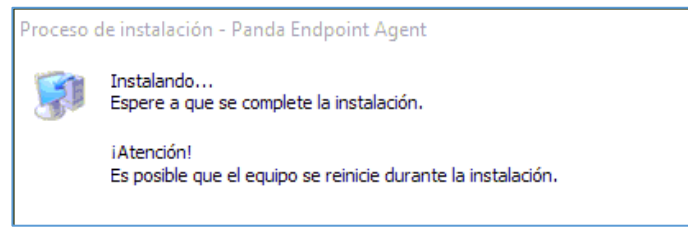

#### Paso 5. Comprobación

Al finalizar el proceso de instalación y reinicios, aparecerá el icono siguiente en la barra de tareas:

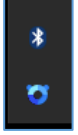

Si hacemos clic sobre él, se nos mostrará el panel de gestión del antivirus, pudiendo comprobar que se ha instalado correctamente:

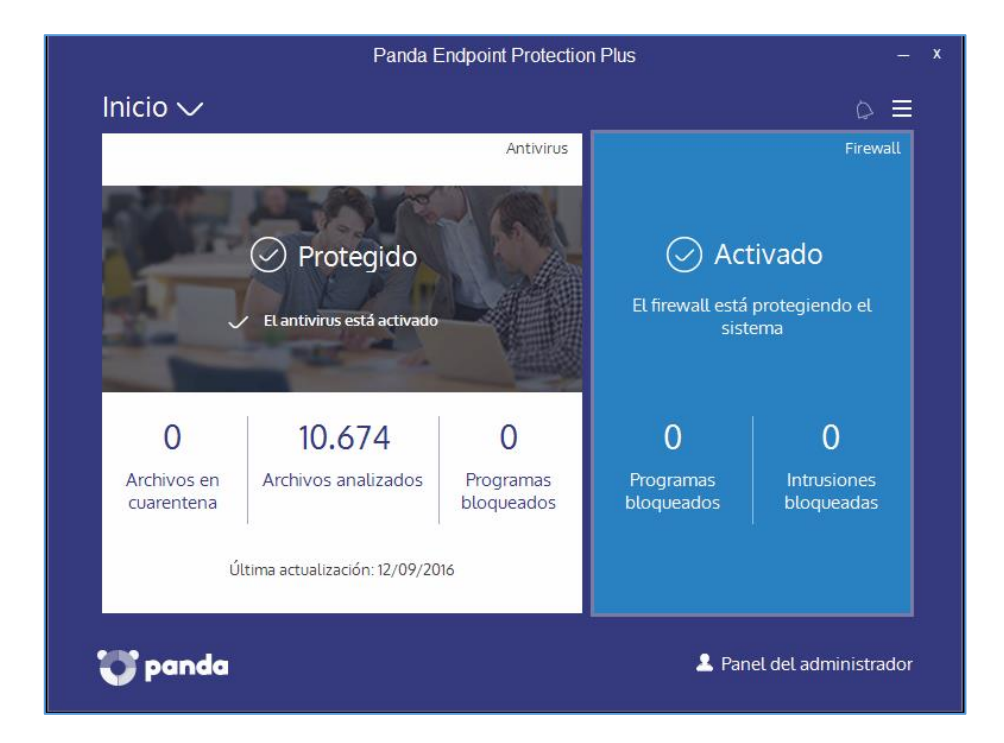